# **Ouriginal**

#### Moodle Guide étudiant

## À propos de l'intégration d'Ouriginal avec Moodle

Ouriginal peut être ajouté à un LMS institutionnel par le biais d'une intégration API. L'intégration permet aux utilisateurs administratifs de l'institution d'accéder aux fonctionnalités de l'outil Ouriginal à travers leur LMS sans avoir à modifier les propriétés du LMS. L'utilisateur administrateur de l'institution Moodle peut ajouter l'outil Ouriginal à son instance Moodle, le rendant disponible aux instructeurs comme un outil préconfiguré pour leurs cours.

### Interface étudiant

Une fois que vous avez soumis votre fichier pour l'envoi du travail, vous obtiendrez le « Submission Status » de votre analyse.

- Sous « File submissions », vous trouverez le type de fichier et le nom de votre soumission.
- À côté, vous verrez d'abord une icône en forme d'engrenage indiquant qu'il est en attente d'analyse.

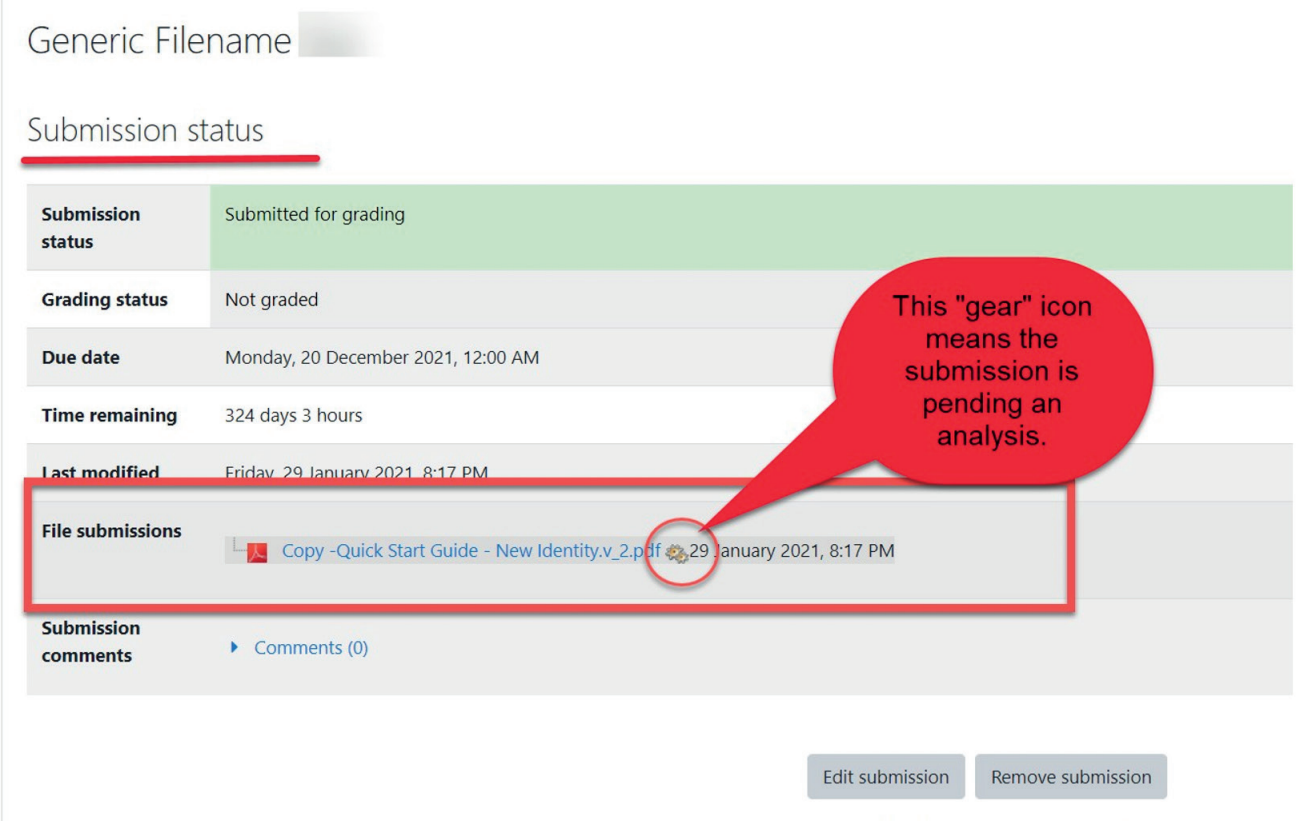

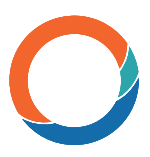

Une fois que la soumission a été analysée, le résultat de similitudes remplacera l'icône d'engrenage à côté du nom du fichier.

Sélectionnez le « Similarity Score » pour ouvrir le rapport d'analyse dans un autre onglet.

#### Generic Filename Test

#### Submission status

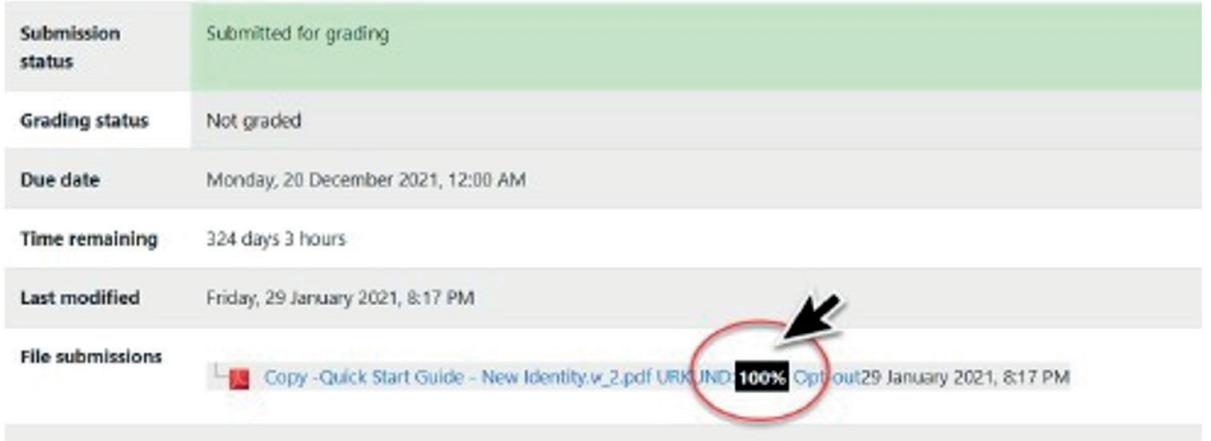

Sélectionnez le « Similarity Score » au-dessus. Une nouvelle fenêtre s'ouvrira pour afficher l'analyse Ouriginal.

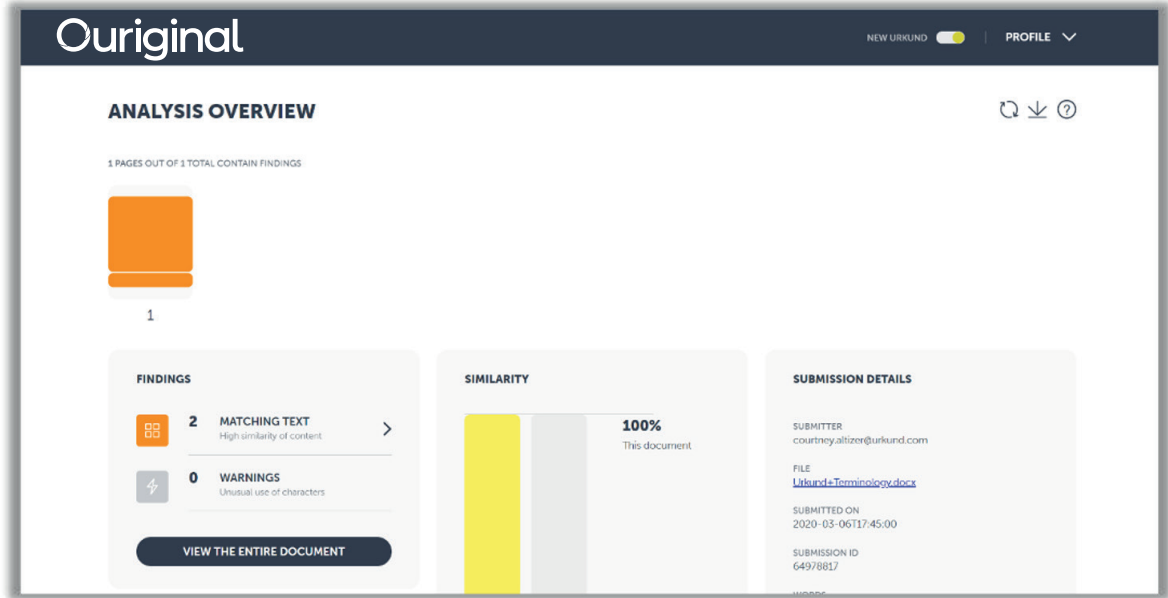